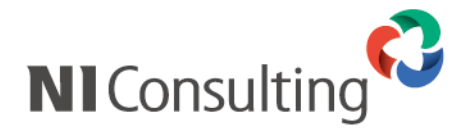

# 顧客創造アプローチ メールDMサーバー セットアップマニュアル

## 目次

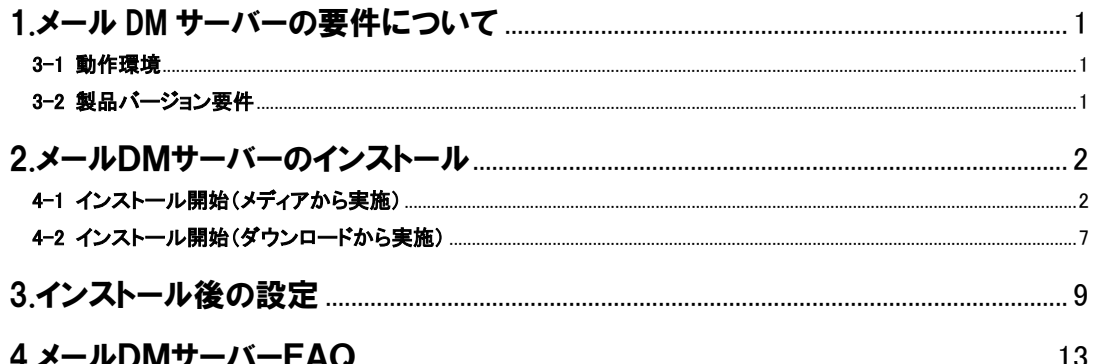

## <span id="page-1-0"></span>1.メール DM サーバーの要件について

#### <span id="page-1-1"></span>1-1 動作環境

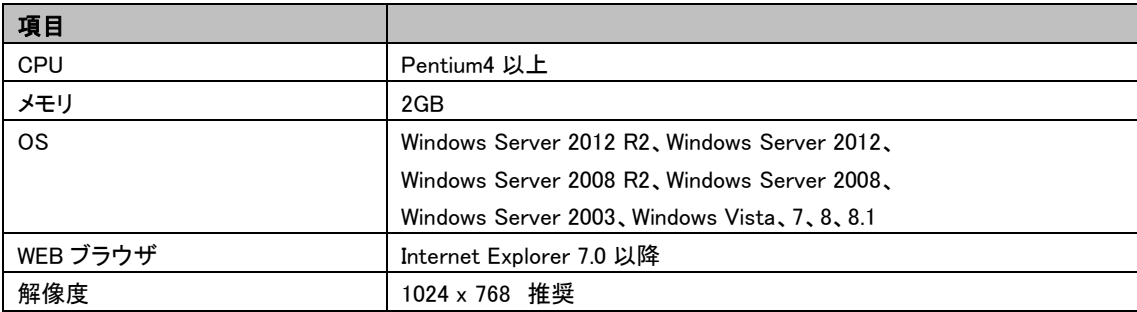

・外部送信できるインターネットメールアカウントが必要となります。

・メール DM サーバーが、インターネットメールサーバーに常時接続されていることが前提です。

・ネットワーク構成によっては一部のポート公開または固定グローバル IP アドレスが必要となる場合があります。

### <span id="page-1-2"></span>1-2 製品バージョン要件

メールDMを利用可能な製品及び製品バージョンについては、以下の通りです。

【メールDM利用対象製品】

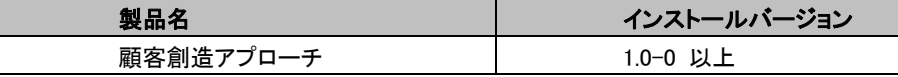

※上記以外の製品は利用対象外となります。

<span id="page-2-0"></span>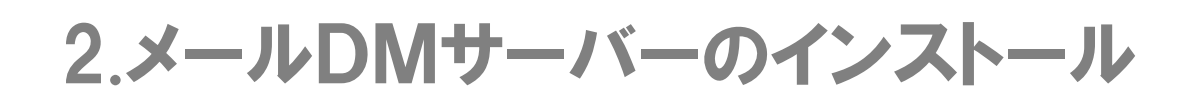

以下では、メールDMをインストールする手順をご説明いたします。

メールDMは Windows アプリケーションとして作成されているので、動作環境にある WindowsOSの各エディションがインストールされて いるマシンで、ネットワークに正常に接続可能な環境であれば、インストールが可能です。

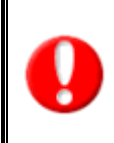

・WEB サーバーとして Apache2.X を同時にインストールします。 IIS等のWEBサーバー製品が既にインストールされている場合は、その関連項目も含めて必ず終了させて からインストールを始めてください。

・インストールの実施は、必ず Administrator の権限をもつユーザーで実行してください。

#### <span id="page-2-1"></span>2-1 インストール開始(メディアから実施)

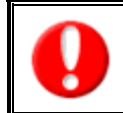

・NIASPサービスおよびNISaaSサービスをご利用のユーザー様は、ファイルのダウンロードからの インストール作業となります。 詳しくは、次項「2-2.インストール開始(ダウンロードからの実施)」をご参照ください。

メール DM をインストールするにあたり、インストールファイルのダウンロードからインストール完了までの手順を記載しております。 記載内容をよくご確認の上、作業を実施してください。

① セットアップの実施

製品 CD-ROM を CD-ROM ドライブに挿入し、CD-ROM 内の「MailDMServer-setup.exe」を ダブルクリックして下さい。メールDMのセットアップが開始します。

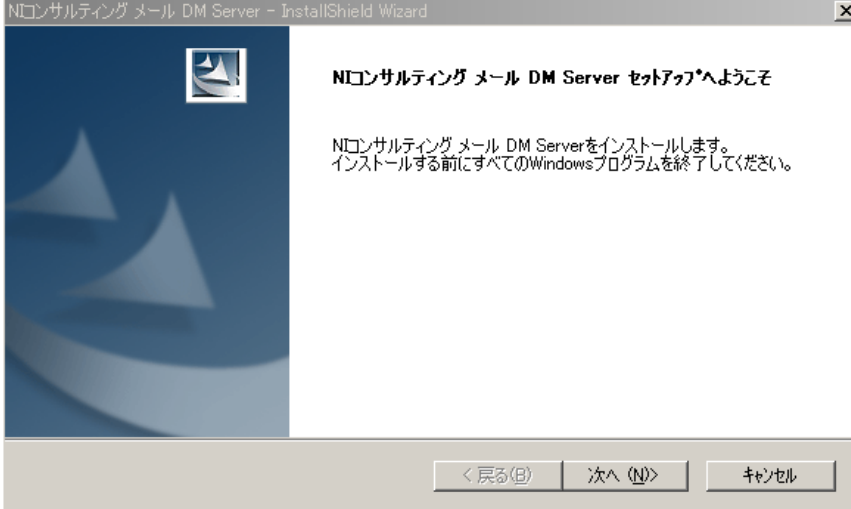

#### ② 使用許諾契約への同意

次に仕様許諾契約への同意を求める画面が表示されます。

ソフトウェア契約書をよくお読みの上同意いただける場合は、「使用許諾契約の全条項に同意します(A)」を選択し、[次へ]を 押してください。

(同意いただけない場合は、インストールできません。)

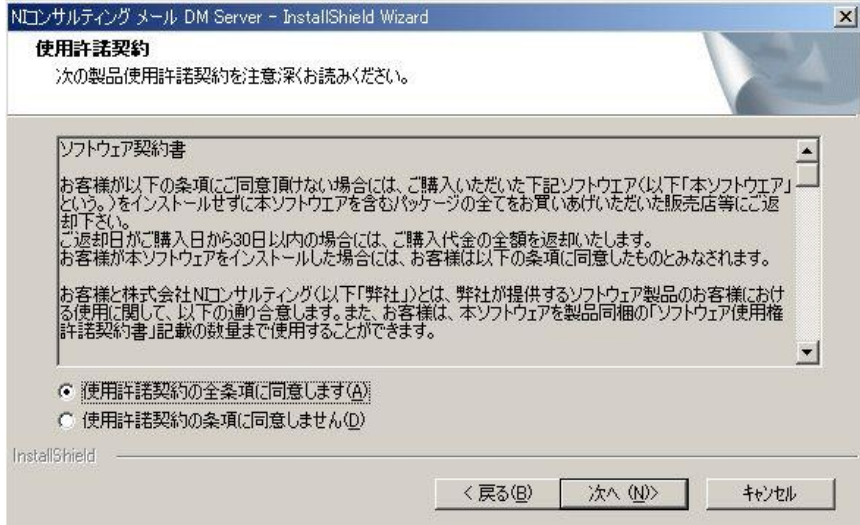

③ インストール先の選択

次に、メールDMのインストール先を選択する画面が表示されます。

インストール先フォルダを選択し、[次へ]を押してください。(通常はデフォルトのままで結構です。)

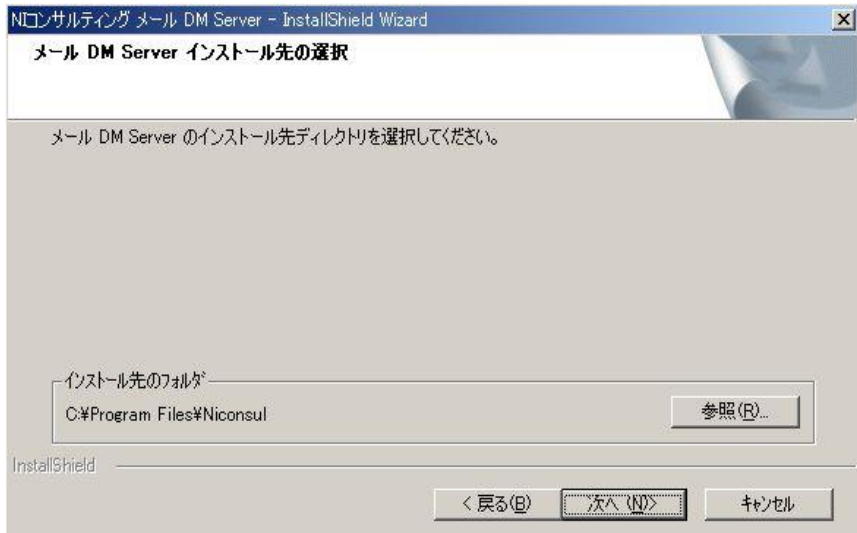

④ WEB サーバーインストール確認

次に、WEB サーバーのインストール確認ダイアログが表示されます。 Apache2.X 系がインストール済みの場合は、[いいえ]を押してください。 ※IIS・Apache1.X 系等の WEB サーバソフトが稼動している場合は、その関連項目も含めて必ず終了させてください。 ※IIS 等の停止方法は、「4.メール DM サーバーFAQ」にて記載しておりますので、ご参照ください。

Apache2.X 系をインストールしても良い場合は[はい]を押してください。 (確認方法:コントロールパネル>管理ツール>サービスの IIS ADMIN SERVICE)

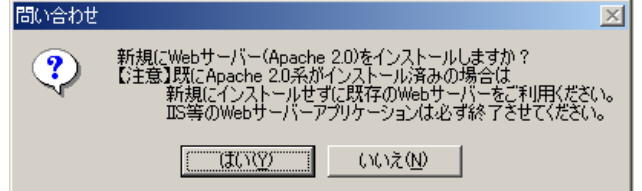

⑤ Apache2 が使用するポートを選択

Apache2.X 系が使用するポート番号を指定します。

 このとき、初期値としてポート番号【8080】が指定されていますので、その他ポート(80、8081) を選択する場合は、それを選択して [次へ]を押してください。

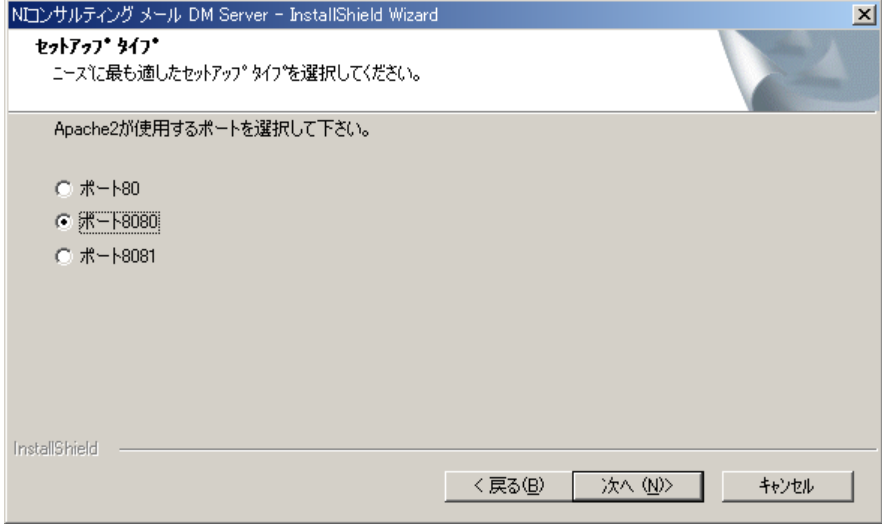

#### ⑥ CGI 実行ディレクトリの選択

WEB サーバーインストール確認で[いいえ]がクリックされた場合に表示されます。

インストール済みの Apache2.X 系の CGI 実行権限のあるディレクトリを選択して、[次へ]を押してください。

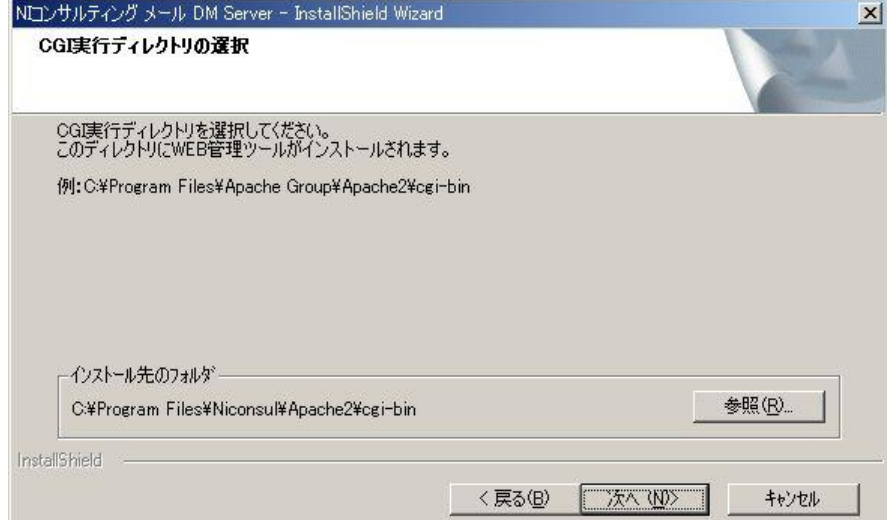

⑦ CGI 実行ディレクトリ存在確認

CGI 実行ディレクトリが存在しない場合は、以下の確認ダイアログが表示されます。 [OK]を押すと CGI 実行ディレクトリの選択画面に戻るので、存在するディレクトリを指定してください。

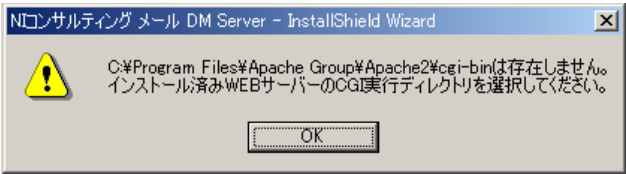

- ⑧ ドキュメントルートディレクトリの選択
	- WEB サーバーインストール確認で[いいえ]が押された場合に表示されます。

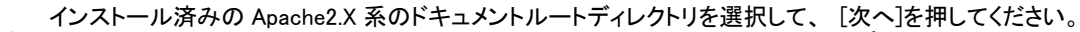

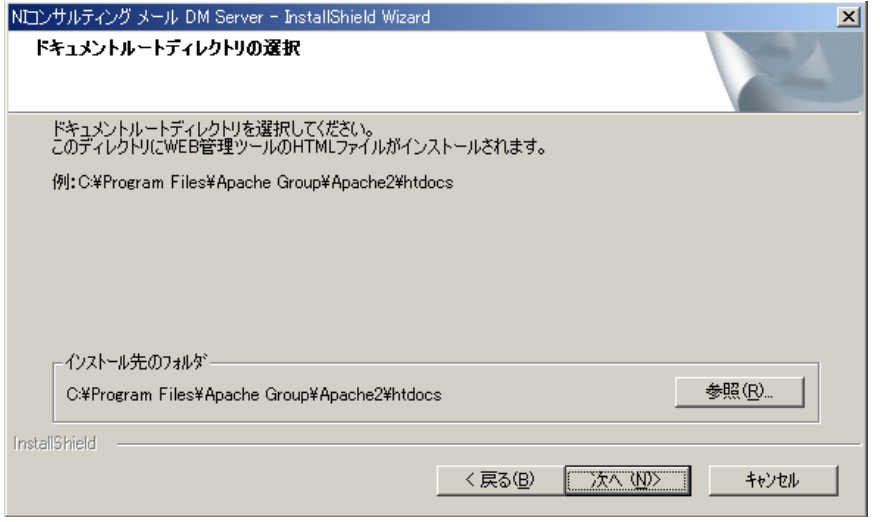

- ⑨ ドキュメントルートディレクトリ存在確認
	- ドキュメントルートディレクトリが存在しない場合は、以下の確認ダイアログが表示されます。 [OK]をクリックするとドキュメントルートディレクトリの選択画面に戻るので、存在するディレクトリを指定してください。

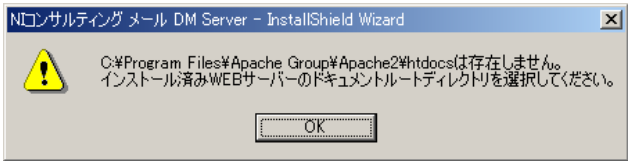

⑩ 設定内容の確認

「ファイルコピーの開始」画面が表示されます。設定項目をご確認の上、[次へ]を選択してください。

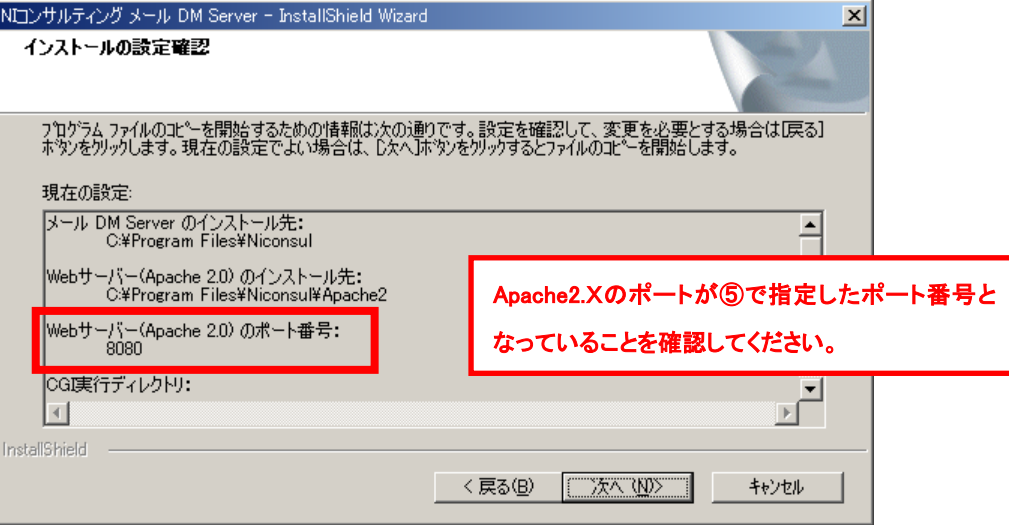

⑪ 最後に、「インストール準備の完了」画面が表示されるので、[インストール]を押してください。 インストールが開始されます。

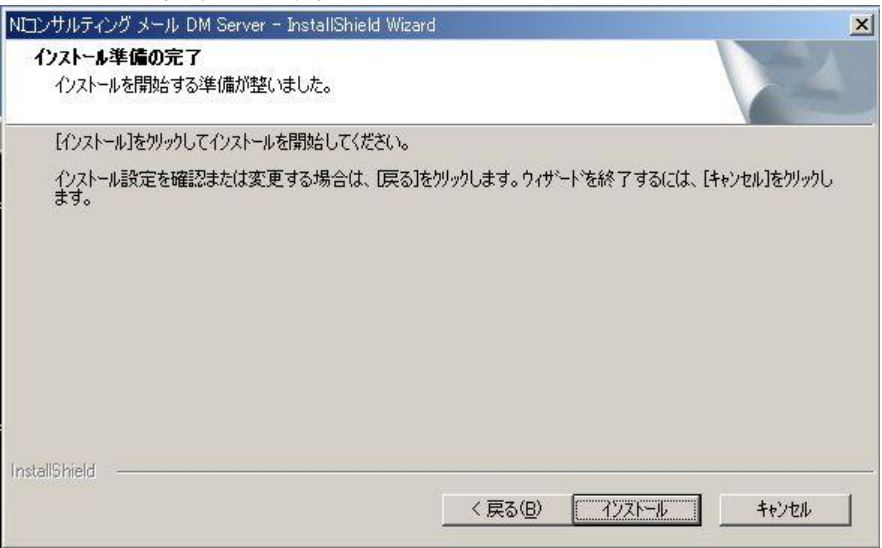

⑫ インストールが完了しましたら、「Install Shield Wizard の完了」画面が表示されます。 「完了」をクリックし、セットアップを終了してください。 ⇒メールDM管理ツールが自動起動されます。

以上で、セットアップが完了です。引き続き、「インストール後の設定」をご参照ください。

### <span id="page-7-0"></span>2-2 インストール開始(ダウンロードから実施)

製品のシステム設定画面よりファイルをダウンロードし、インストール完了までの手順を記載しております。記載内容をよくご確認の上、 作業を実施してください。

・WEB サーバーとして Apache2.X を同時にインストールします、 IIS等のWEBサーバー製品が既にインストールされている場合は、その関連項目も含めて必ず終了させて からインストールを始めてください。 ・インストールの実施は、必ず Administrator の権限をもつユーザーで実行してください。

- ① インターネットエクスプローラーを立ち上げます。
- ② インターネットエクスプローラーのアドレス欄に「顧客創造アプローチ」のURLを入力し、指定したURLに移動します。

### http://(サーバーに設定しているホスト名、または IP アドレス)/ni/nidam/main/

- ③ ログイン画面が表示されます。システム管理者用の「ログインID」「パスワード」を入力し、ログインボタンを押します。
- ④ ポータル画面左下の「システム設定」を押し、システム設定画面を開きます。
- ⑤ ログイン用「パスワード」を入力し、ログインボタンを押します。

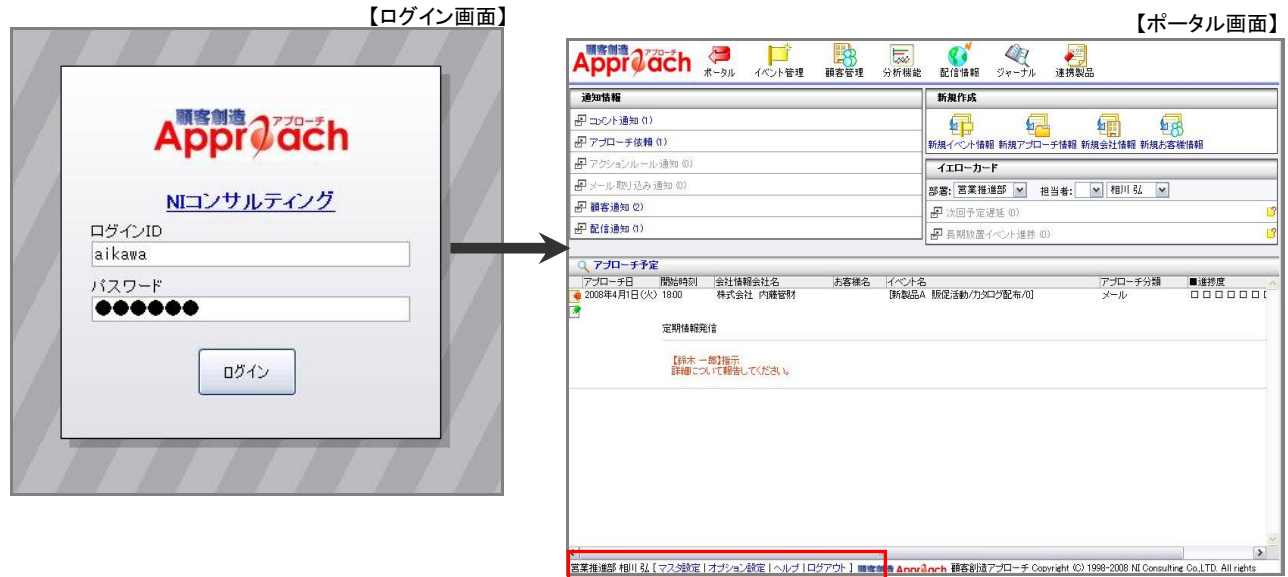

⑥ 「顧客創造日報アプローチ」>「メール」>「DMサーバダウンロード」を選択します。

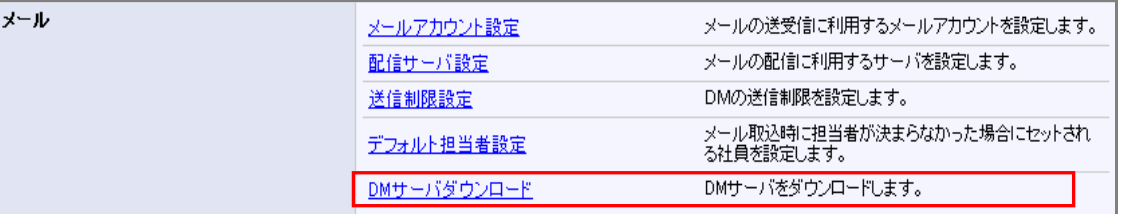

⑦ 「メールDMサーバーのダウンロード」画面が表示されますので、「ダウンロード」ボタンを押し、 nidam.zip ファイルをダウンロードします。

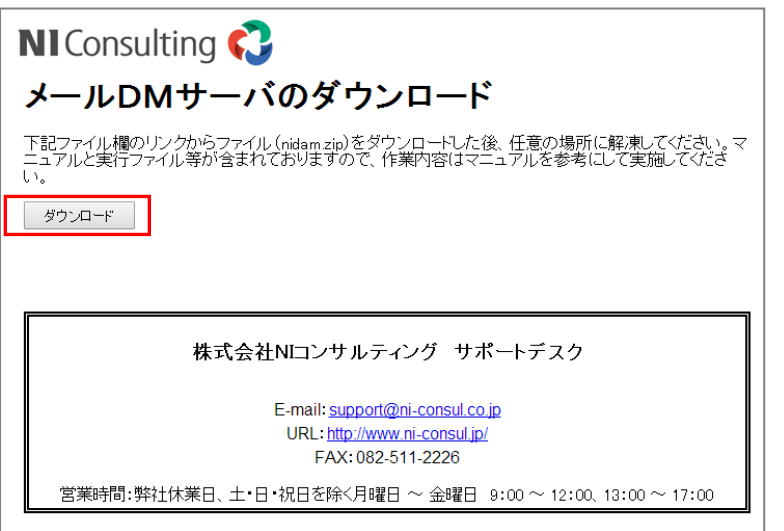

⑧ セットアップの実施

ダウンロードしたファイルを解凍し、「MailDMServer-setup.exe」をダブルクリックして下さい。 メールDMのセットアップが開始します。

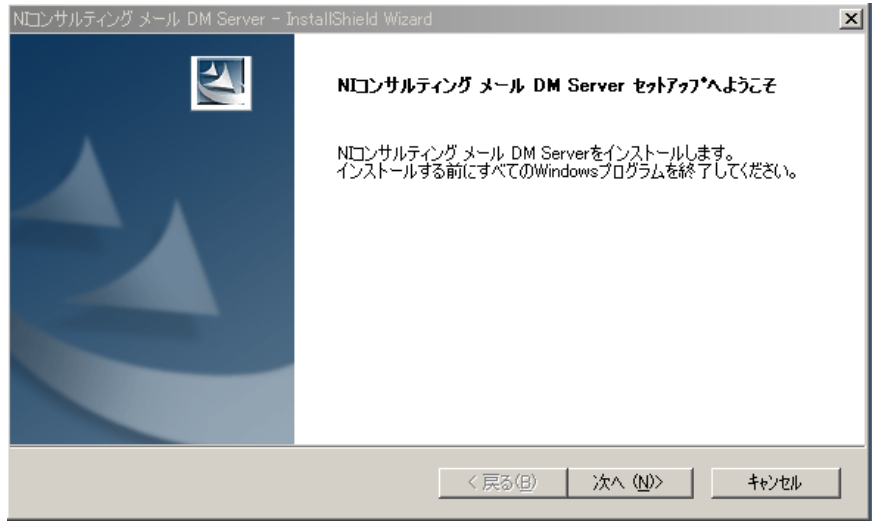

・これ以降の手順につきましては、製品 CD-ROM からのインストール方法と同様です。 「2-1. インストール開始(弊社提供メディアからの実施)」の手順②以降をご参照ください。

# 3.インストール後の設定

<span id="page-9-0"></span>メール DM のインストールが完了しましたら、顧客創造アプローチとの連携を有効にするために、 管理ツールより連携設定をしていただく必要があります。以下の手順に従い、必要項目を設定してください。

① Windows の[スタート]メニューから、[すべてのプログラム]>[NIコンサルティング]>[「メールDMサーバー」>[管理ツール]を 選択します。ログイン用のパスワードを入力してログインします。ログインパスワードは、admin を入力してください。

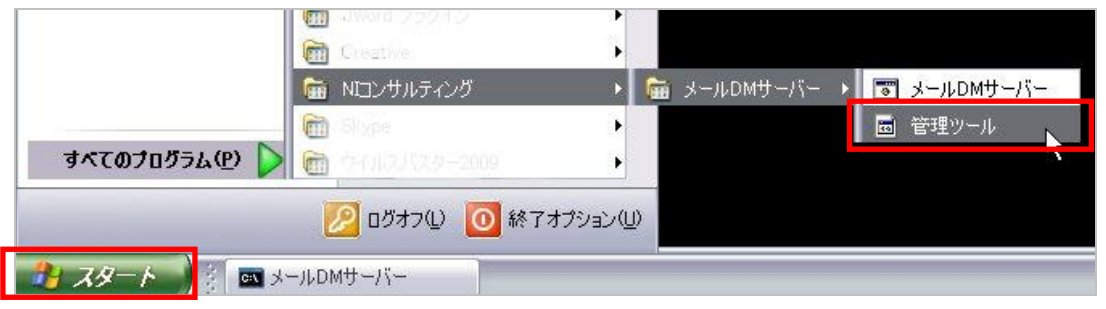

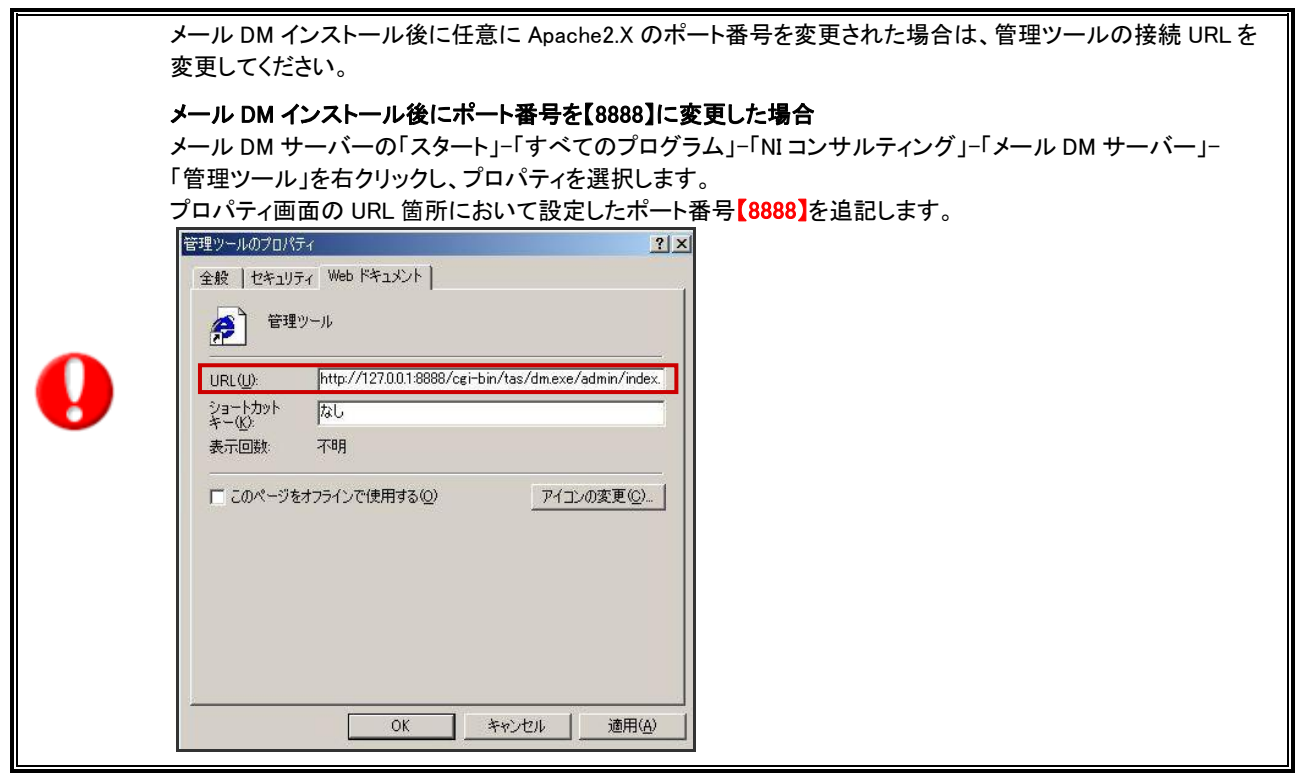

② 基本設定より連携設定を選択します。初期表示画面として、[連携設定]画面が表示されます。 表示画面にある項目に必要情報をセットし、[保存する]ボタンを押してください。

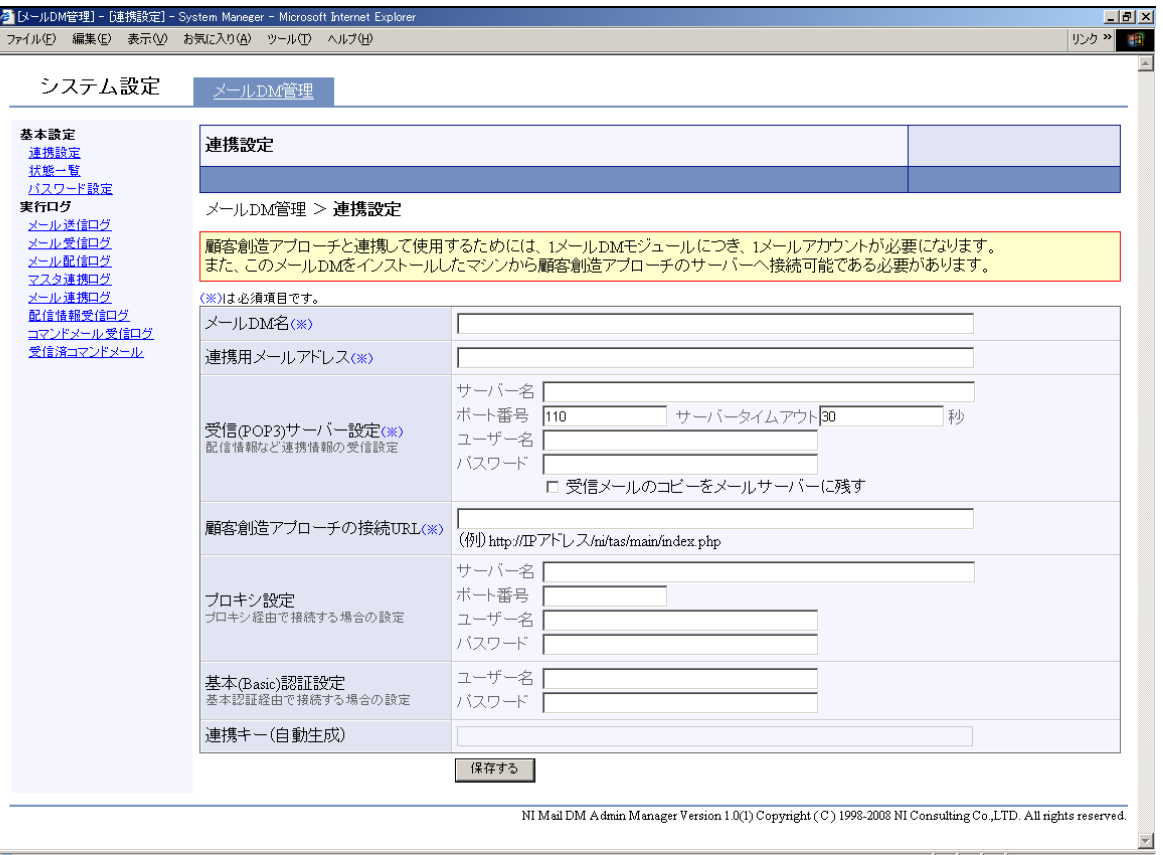

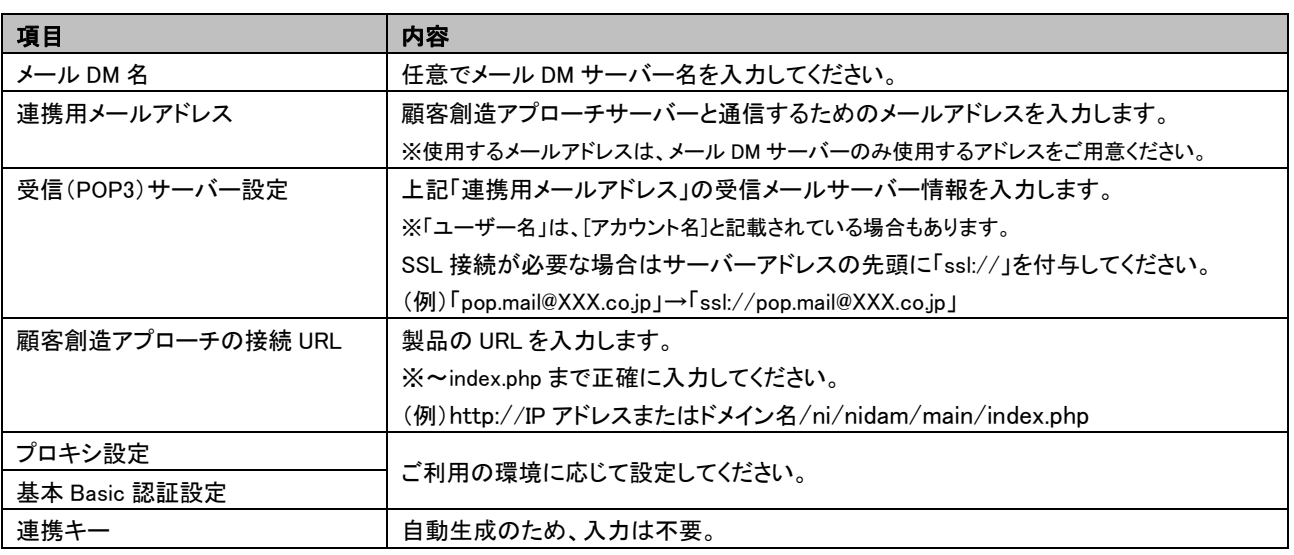

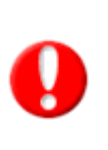

### ・メール DM サーバー設定時に、『エラー:接続 URL』というメッセージが表示された場合、以下のどちらかに 問題があると考えられますので、ご確認ください。 ・接続URLが正しく登録されているか、ご確認ください。 ・プロキシ設定が必要であるか、システム管理者にご確認ください。

- ③ 次に、顧客創造アプローチにログインし、画面左下の「システム設定」をクリックします。 パスワードを入力し、ログインします。初期パスワードは「admin」
- ④ システム設定画面から[メール]>[配信サーバ設定]を選択してください。

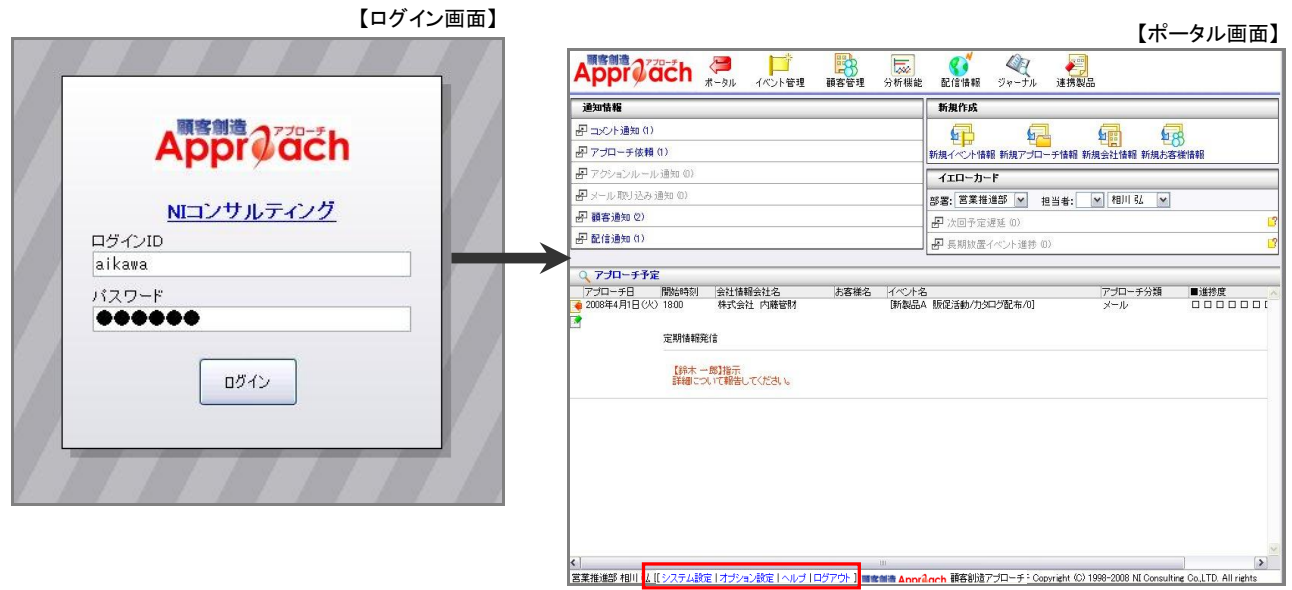

⑤ ②の設定が正常に行われている場合、当画面に連携状態が「許可待ち」の状態で、メールDMが認識されます。 画面に出てこない場合は、②の設定内容を確認してください。

「<mark>許可</mark>」ボタンを押していただくことによって、メールDMの設定が完了となります。

※複数のメールサーバーを利用する場合には、登録された数だけ画面上に表示されます。

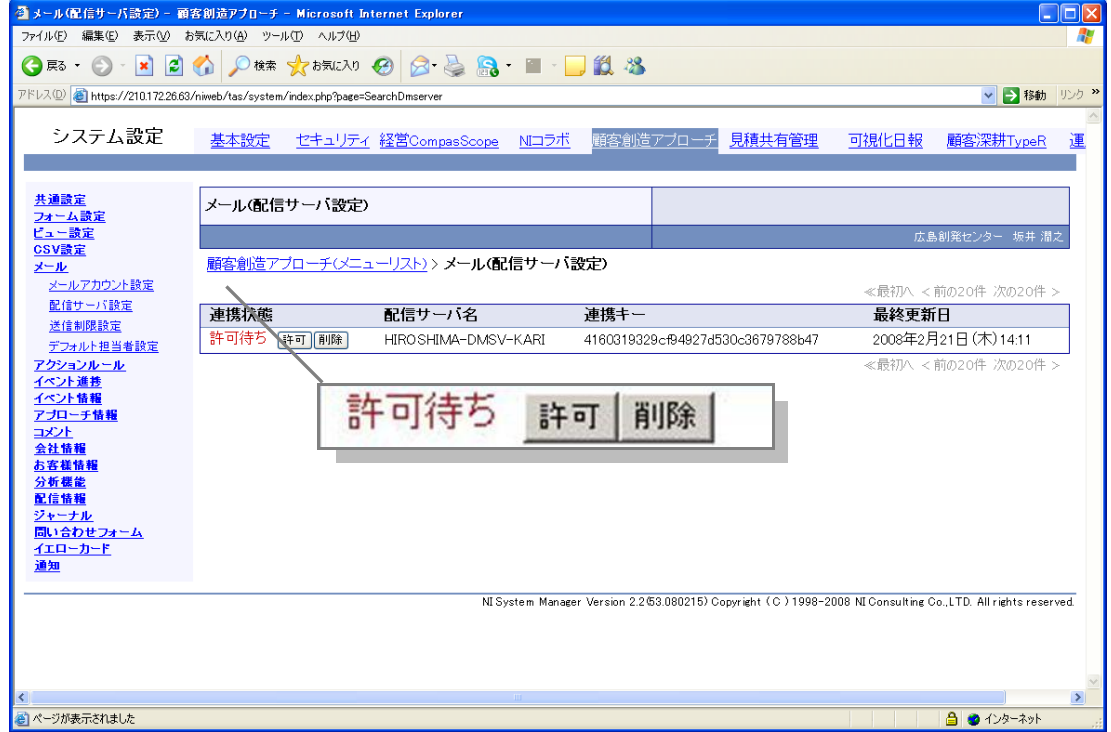

⑥ 「許可する」ボタンを押すと、以下の画面がポップアップされますので、「OK」を押します。

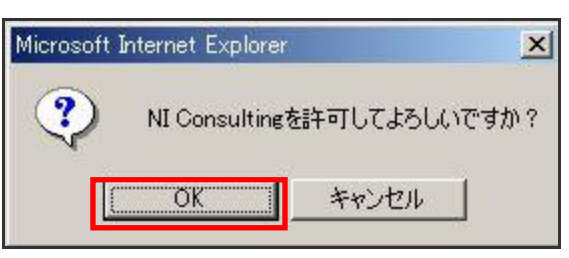

⑦ 許可されると画面上では「連携中」の状態へと変わり、メール DM サーバーとの連携が完了となります。これにより、メール DM サ ーバーと顧客創造アプローチの連携が完了です。

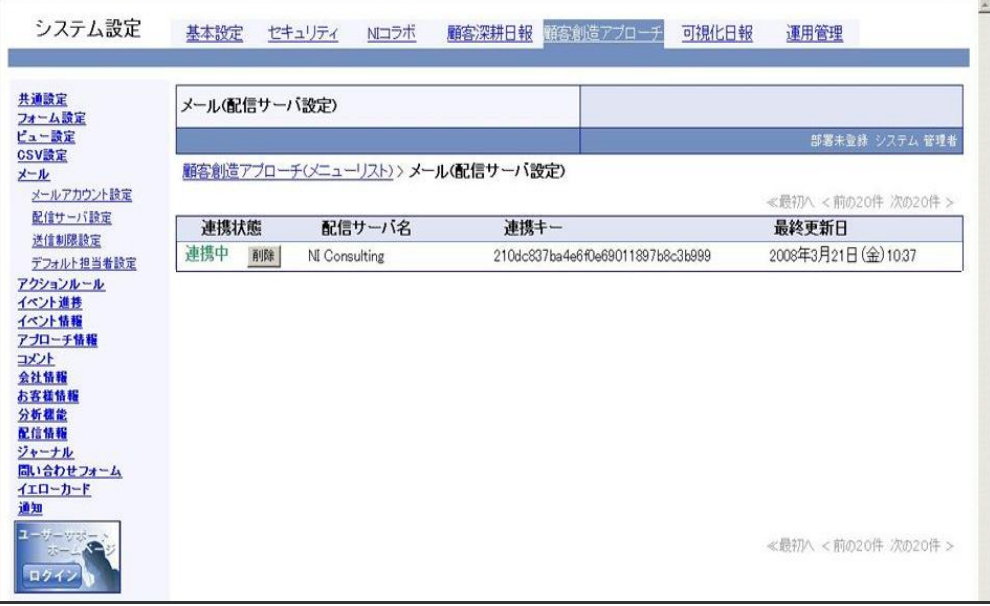

メール DM サーバーを利用するには、メール DM サーバーの稼働サーバーが Windows ログオン状態である必要があります。利用中はログオフにしないようにご注意ください。 セキュリティの観点から、ロック状態にすることを推奨いたします。

# 4.メールDMサーバーFAQ

#### <span id="page-13-0"></span>Q1.IIS 等の停止方法がわからない

A.IIS の停止方法については、以下の方法を確認してください。

- ① Windows の[スタート] → [コントロールパネル] → [管理ツール] → [サービス] と進みます。
- ② 開いた画面上で、以下の 4 つの項目を探します。

・IIS Admin Server

- ・FTP Publishing Service
- ・Simple Mail Transport Protocol
- ・World Wide Web Publishing Service
- ③ 上記 4 つの項目において、右クリック → プロパティにてそれぞれ「状態」を【停止】、「スタートアップの種類」を【手動】にして[OK]を 押します。

すべての項目において実施できたら完了です。

Q2.メール DM サーバーの起動方法/停止方法

A.メール DM サーバーは手動で起動/停止が可能です。以下の方法を確認してください。

#### 【起動方法】

① Windows の[スタート] → [すべてのプログラム] → [NI コンサルティング] → [メール DM サーバー]→ [メール DM サーバー] と進 みます。

⇒メール DM サーバーが起動します。

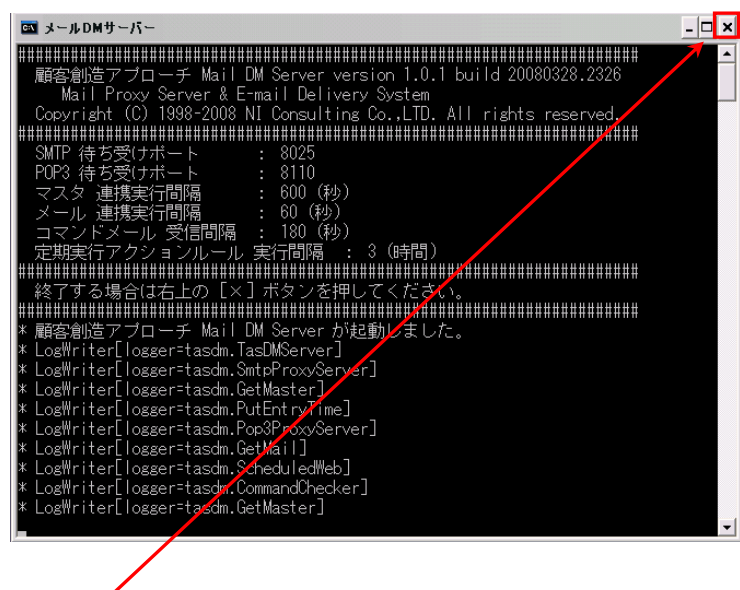

【停止方法】

メール DM サーバーの画面を「X」で閉じると、停止します。

○ 商標

本説明書に登場する会社名、製品名は各社の登録商標、商標です。

○ 免責

本説明書に掲載されている手順による操作の結果、ハード機器に万一障害などが発生しても、弊社では一切の責任を負いません のであらかじめご了解ください。

○ 発行

#### 2014 年 11 月 24 日 第 13 版

## 株式会社 NIコンサルティング サポートデスク E-mail : [support@ni-consul.co.jp](mailto:support@ni-consul.co.jp) Fax:082-511-2226 営業時間:月曜日~金曜日 9:00~12:00、13:00~17:00(当社休業日、土・日・祝日を除く)